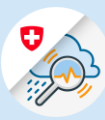

Instructions

## Se connecter à GIN

1.1 Ouvrir [www.gin.admin.ch](http://www.gin.admin.ch/) dans le navigateur

cliquer sur «Continuer»

 $\begin{array}{|c|c|c|c|c|}\hline \begin{array}{ccc} & & & \\\hline \end{array} & & \text{edge://newtab} \\\hline \end{array} \begin{array}{c} \begin{array}{ccc} \times & & \\\end{array} & & \text{&} \end{array} \begin{array}{c} \begin{array}{ccc} \times & & \\\end{array} & & \text{&} \end{array} \begin{array}{c} \begin{array}{ccc} \end{array} \end{array}$ 。<br>
← → ○ 命 ● https://www.gin.admin.ch Meb Slice-Katalog (a) https://www.gin.admin.ch 1.2 Entrer l'adresse e-mail et Œ **OGIN** 

> & bring your own identity eGovernment

1.3 Entrer le mot de passe et cliquer sur « Login »

## Saisissez votre adresse électronique pour continuer

 $E$ -mail\*

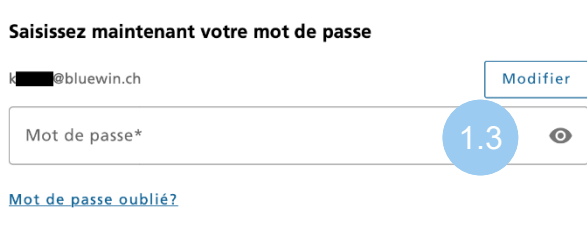

Annuler

Annuler